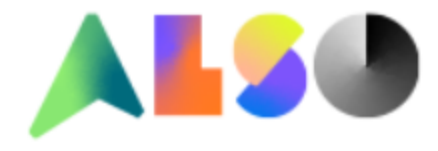

# **TIPY & TRIKY ALSO Web Shop**

# **O B S A H**

# **1. SLEDOVANIE OBJEDNÁVOK**

- 1.1. Nedodané položky
- 1.2. Posledné objednávky
- 1.3. Faktúry a dodacie listy v PDF
- 1.4. Hľadanie v starých dokladoch

# **2. FINANČNÉ INFORMÁCIE**

- 2.1. Nezaplatené faktúry
- 2.2. Výška kreditu / čerpanie kreditu

# **3. VYHĽADÁVACIE NÁSTROJE**

- 3.1. Vyhľadávanie produktov
	- 3.1.1. Vyhľadávanie podľa názvu
	- 3.1.2. Vyhľadávanie podľa výrobcu
	- 3.1.3. Vyhľadávanie podľa kategórie
	- 3.1.4. Parametrické vyhľadávanie
- 3.2. Dostupnosť produktov / overenie ceny a dostupnosti online
- 3.3. Import objednávky

# **4. OBCHODNÉ NÁSTROJE**

- 4.1. Export karty produktu / porovnanie produktov do PDF
- 4.2. Konfigurácia FTP cenníka
- 4.3. Konfigurátor pre výber spotrebného materiálu

# **5. REKLAMÁCIE / CSO TOOL**

- 5.1. Ako zadať obchodnú vratku
- 5.2. Ako zadať reklamáciu závadného produktu

# **1. SLEDOVANIE OBJEDNÁVOK**

### **1.1. Nedodané položky**

Pre zobrazenie nedodaných položiek je vhodné použiť voľbu ''Otvorené objednávky'' v ''Sledovanie objednávok''. Na úrovni objednávok budú zobrazené len nedodané položky.

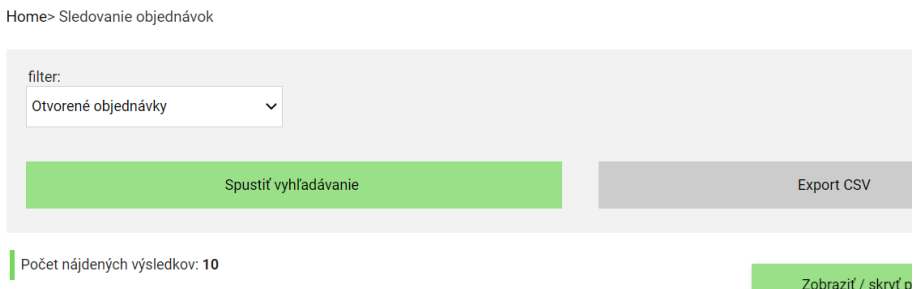

Pre následné zobrazenie celej objednávky (statusu všetkých položiek) je možné skopírovať do schránky číslo objednávky a vyhľadať podľa čísla objednávky, a to následovne:

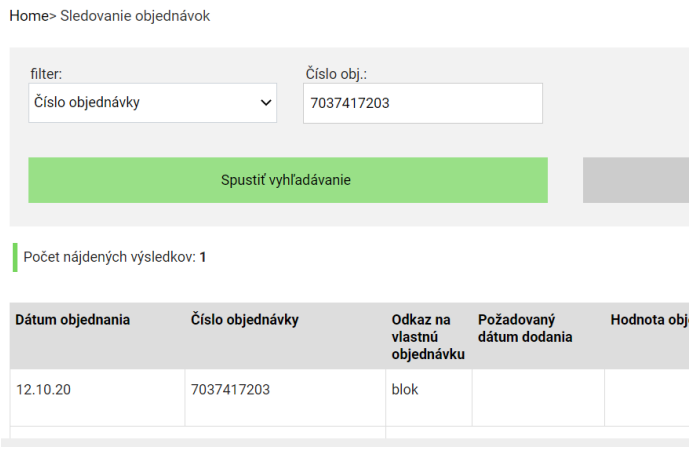

### **1.2. Posledné objednávky**

Pre zobrazenie posledných objednávok, a to chronologicky od najnovších po najstaršie, je možné využiť náhľad ''Posledných X objednávok'', kde ''X'' reprezentuje počet posledných objednávok, ktoré chcete zobraziť.

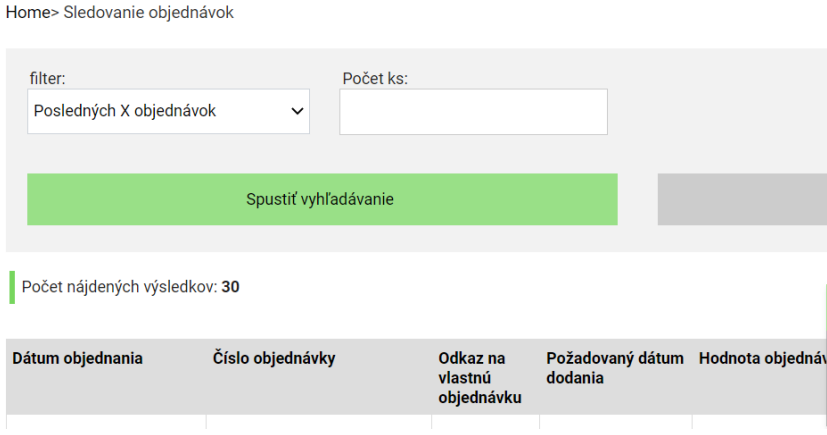

### **1.3. Faktúry a dodacie listy v PDF**

Po fyzickom vyskladnením produktov pracovníkom ALSO bude v sledovaní objednávok k dispozícií tiež faktúra a dodací list v PDF – označené na zeleno. Oranžovou sú potom označené sériové čísla, ktoré sú u niektorých produktov skenované pri vyskladnení.

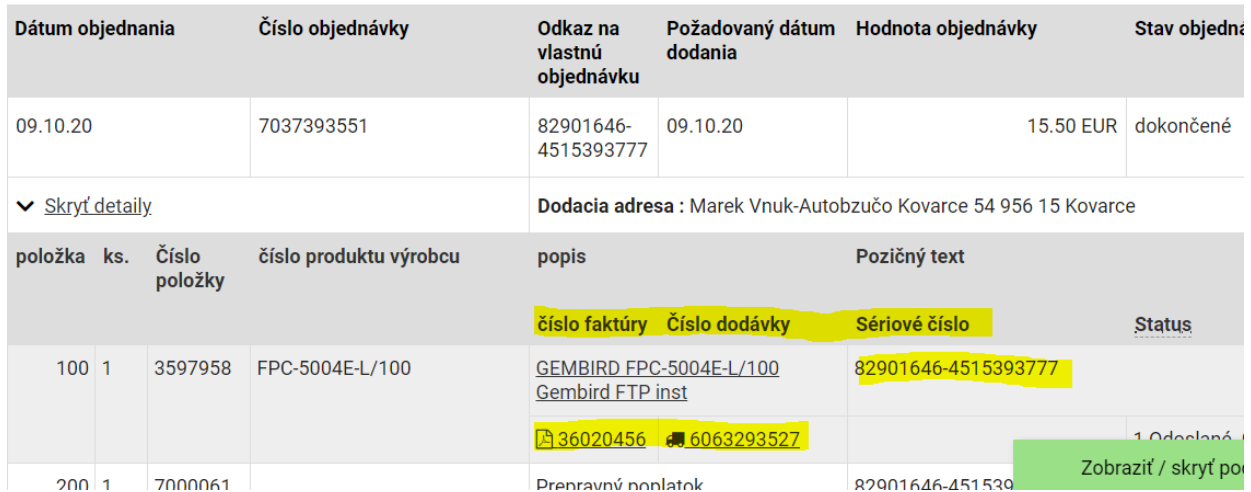

# **1.4. Hľadanie v starých dokladoch**

Tlačidlom ''Hľadať dokumenty zo starého systému'' v pravej spodnej časti ''Sledovanie objednávok'' sa dostanete na stránku, kde môžete vyhľadávať doklady vzniknuté pred začiatkom roku 2020 (doba migrácie ALSO CZ/SK na SAP) z pôvodného systému InterLink.

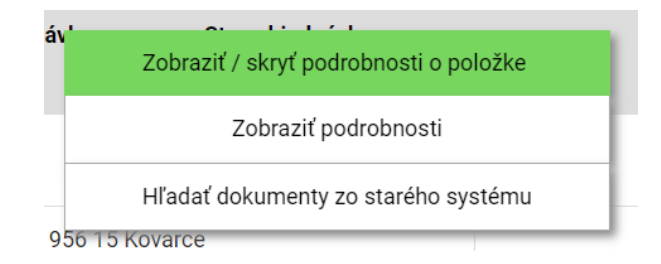

Vyhľadávať je následne možné podľa následujúcich kritérií. Rovnaké filtrovanie môžete použiť aj pri vytváraní reklamácií cez reklamačný nástroj CSO.

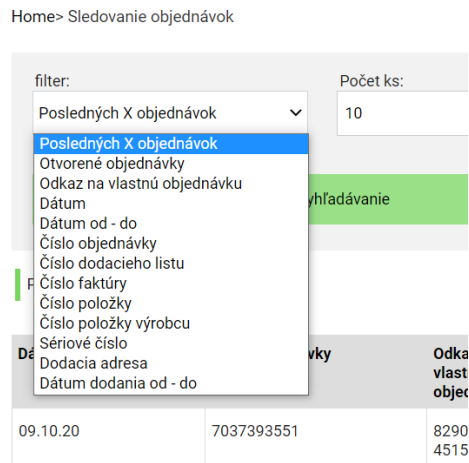

# **FINANČNÉ INFORMÁCIE**

### **2.1. Nezaplatené faktúry**

Pod tlačidlom ''Otvorené doklady'' v hornom menu Web shopu nájdete prehľad otvorených dokladov, či už tých po splatnosti, alebo pred splatnosťou. Z tohto prehľadu máte rovnako možnosť exportovať faktúru do PDF. Nižšie na stránke sú v legende vysvetlené typy použitých dokumentov.

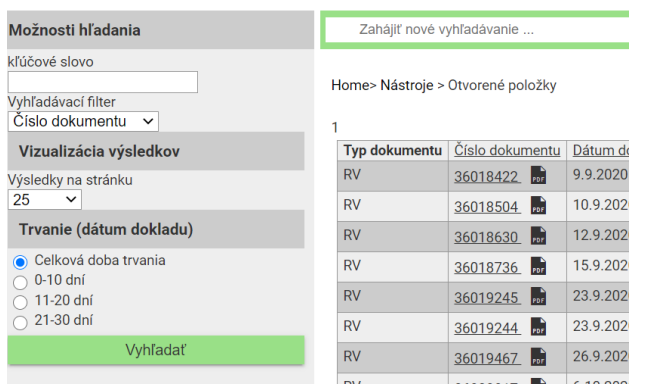

### **2.2. Výška kreditu / čerpanie kreditu**

Pod tlačidlom ''Otvorené doklady'' v hornom menu Web shopu nájdete možnosť ''Finančný prehľad''

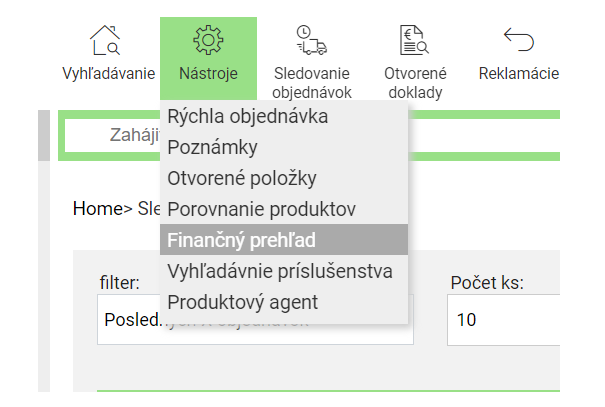

V týchto štatistikách môžete tlačidlom ''Získajte živé informácie'' aktualizovať aktuálnu štatistiku, ktorá reflektuje výšku vašich objednávok zadaných v systéme. Je tu rovnako informácia o nastavení splatnosti, otvorenom kreditnom limite, aktuálnom využití kreditného rámca a informácie o výške faktúr po splatnosti.

Home> Nástroje > Finančný prehľad

#### Finančný prehľad

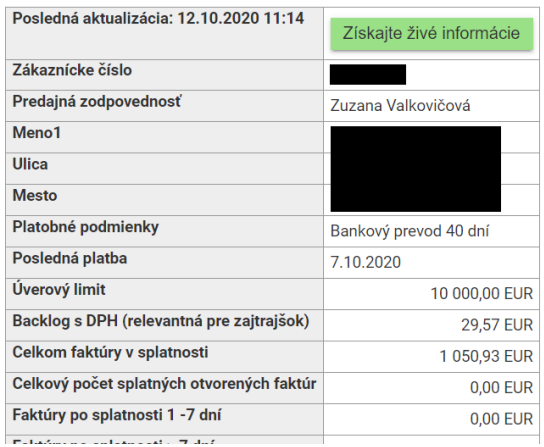

# **3. VYHĽADÁVACIE NÁSTROJE**

# 3.1. Vyhľadávanie produktov

### 3.1.1. Vyhľadávanie podľa názvu

Po zadaní hľadaného výrazu do poľa vyhľadávača vám našepkávač ponúkne vyhľadávanie podľa výrobcu, kategórie podľa výrobcu a najpredávanejšie / najrelevantnejšie produkty v danom segmente.

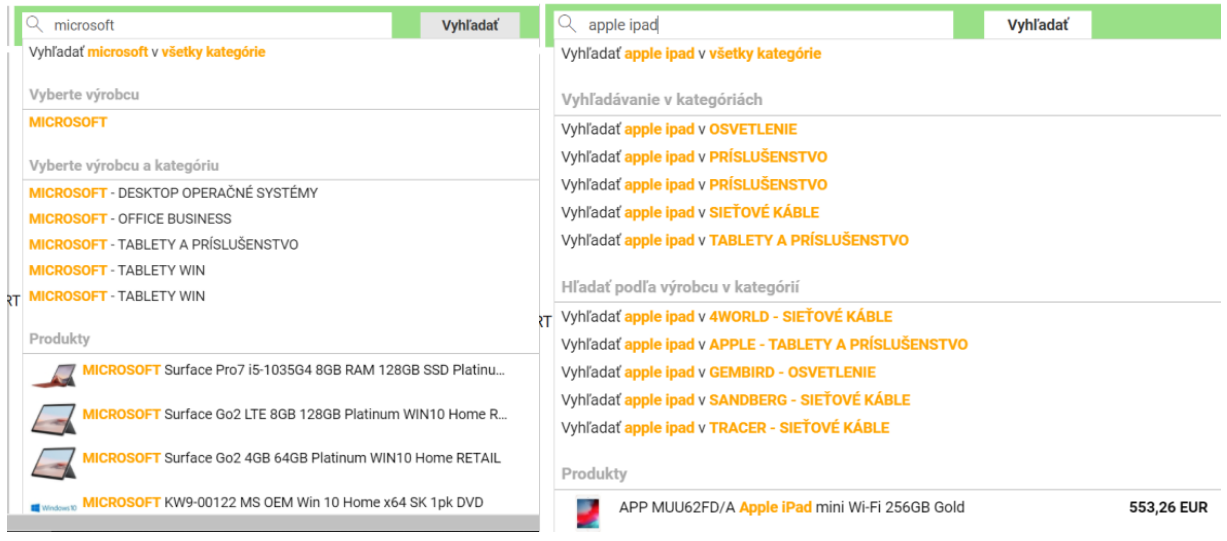

#### Pre vyhľadané položky sú k dispozícií tri typy náhľadov:

#### - **Kompaktný pohľad**

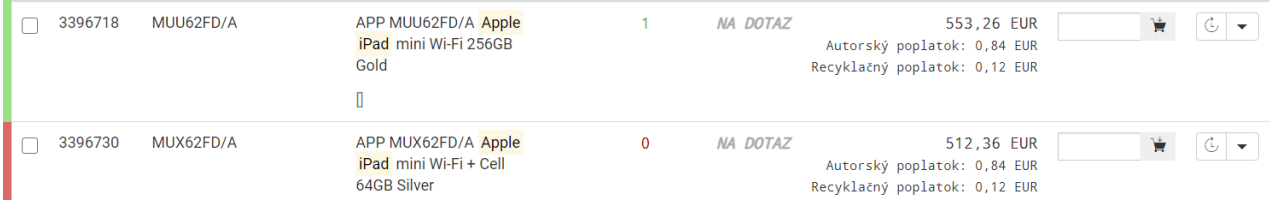

#### - **Predvolené zobrazenie**

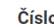

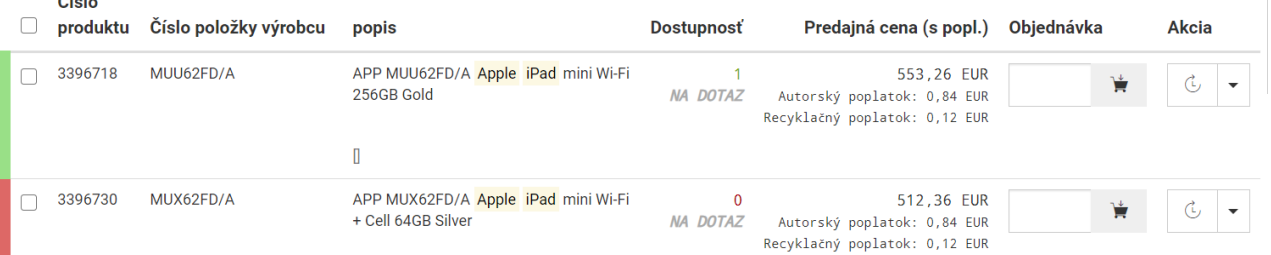

#### - **Detailný pohľad**

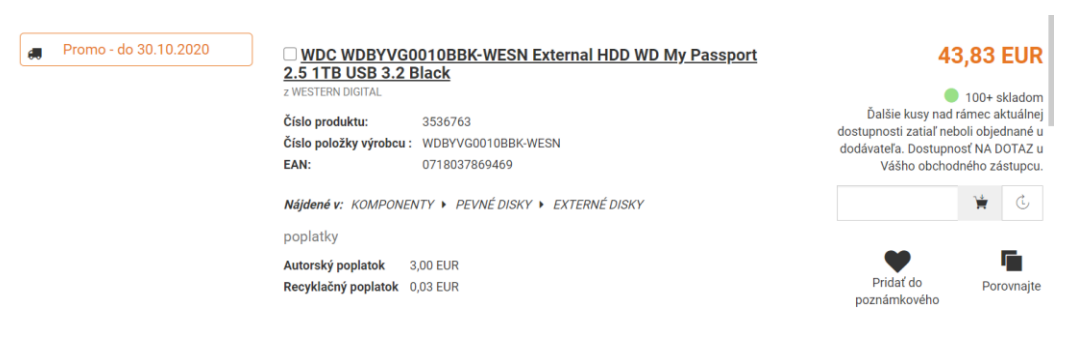

### 3.1.2. Vyhľadávanie podľa výrobcu

V ľavom paneli hlavnej stránky Web Shopu sa nachádza prehľad výrobcov. Po **rozbalení -> všetky kategórie** sa ponúkne prehľadná mapa, umožňujúca abecedné, či textové vyhľadávanie výrobcov.

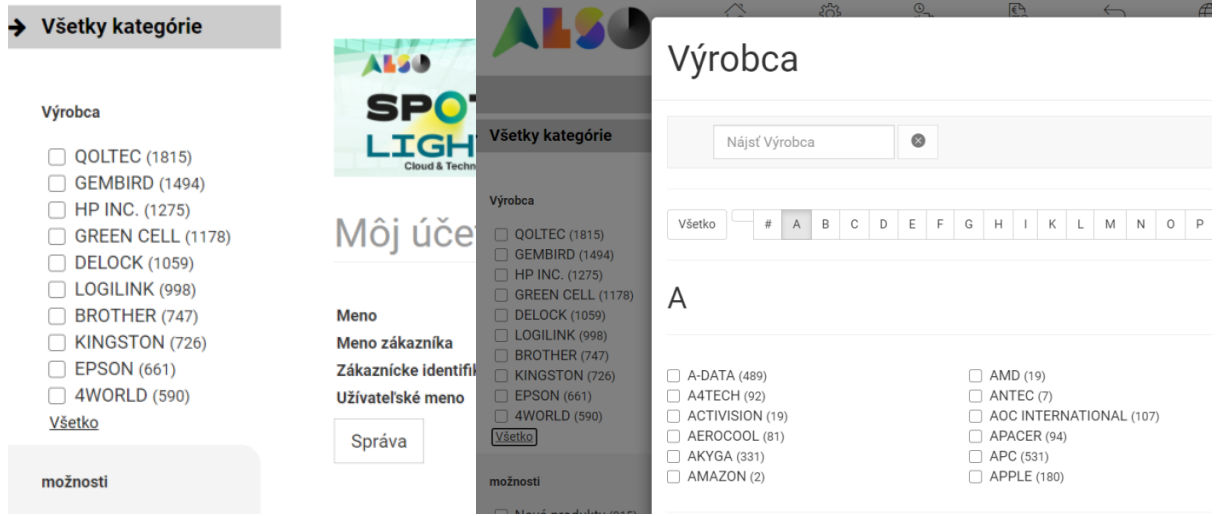

# 3.1.3. Vyhľadávanie podľa kategórie

V ľavom paneli hlavnej stránky Web Shopu sa nachádza prehľad všetkých produktových kategórií.

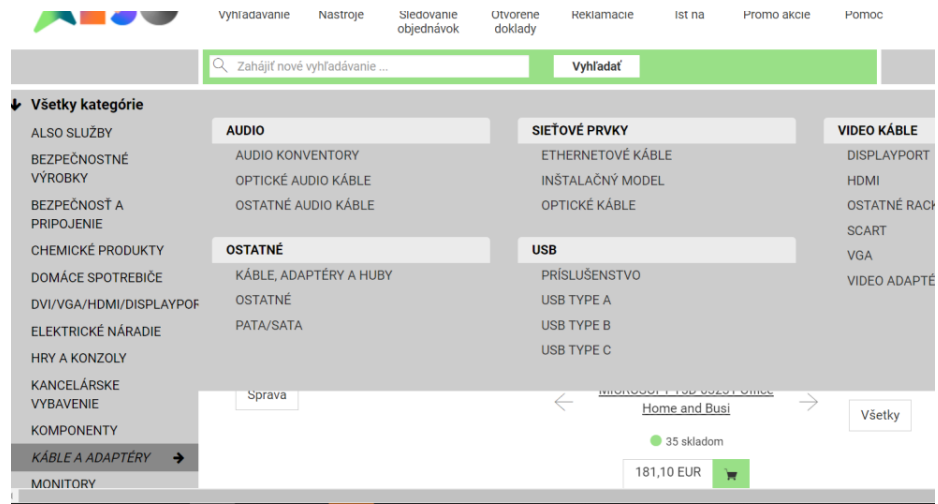

### 3.1.4. Parametrické vyhľadávanie

Po vyhľadaní kategórie / alebo názvu produktu bude v ľavom paneli vedľa vyhľadaných výsledkov k dispozícií zaškrtávací výber parametrov. Parametrické dáta sú získavané službou CNet Content Solutions, a to na veľmi detailnej úrovni. Rovnako tak ako vo vyhľadávaní výrobcov sa dá vyhľadávať aj v parametroch (náhľad vpravo).

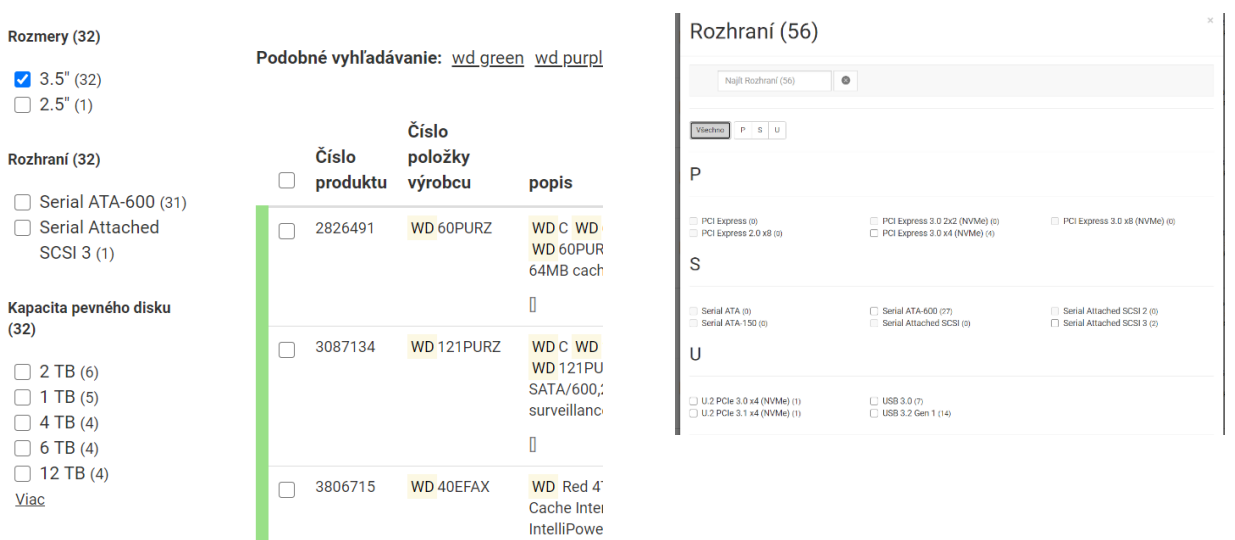

IntelliPowe

# 3.2. Dostupnosť produktov / overenie ceny a dostupnosti online

Web Shop farebne rozlišuje tri typy dostupností.

- **Produkt je skladom (v stĺpci dostupnosti svieti '''NA DOTAZ'' v prípade, že ďalšie kusy nad rámec aktuálneho skladu nie sú objednané od dodávateľa).**
- **Produkt nie je skladom a nie je objednaný od dodávateľa (v takom prípade v stĺpci dostupnosti svieti vždy''NA DOTAZ'')**
- **Produkt nie je skladom, ale je objednaný od dodávateľa (očakávaný termín svieti v stĺpci dostupnosti)**

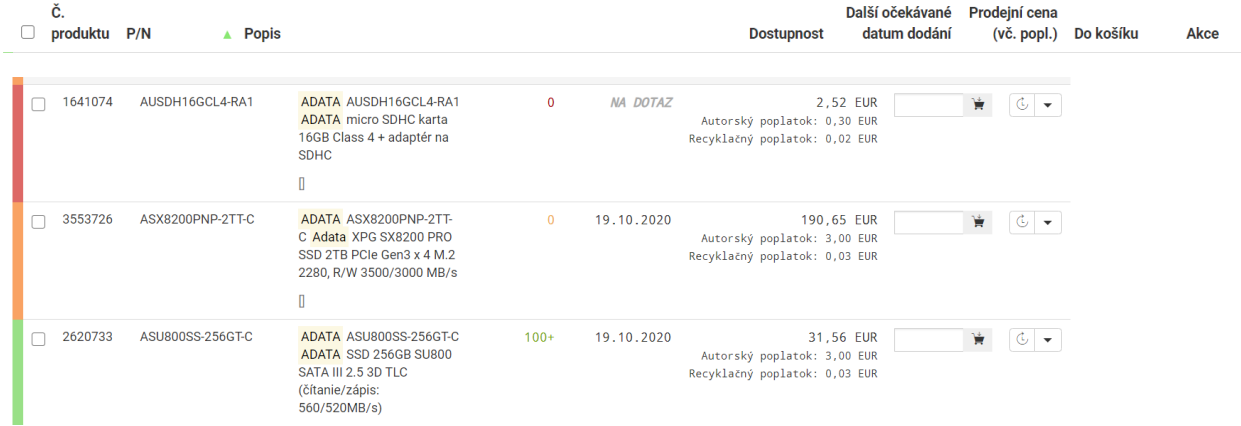

Informácie o skladoch a aktuálnych cenách aktualizujeme každé dve hodiny. Ak chcete mať istotu, že je produkt skutočne skladom, ponúka Web Shop funkciu ''Cena a dostupnosť v reálnom čase'', ktorú môžete použiť buď na riadku vyhľadávania, alebo na karte produktu v ľavom paneli. Kontrolu dostupnosti ''farbou'' pre vás vykonáme tiež v krokoch košíka, kde tak prehľadne vidíte, či produkt je stále skladom, či sa v medziobdobí vypredal.

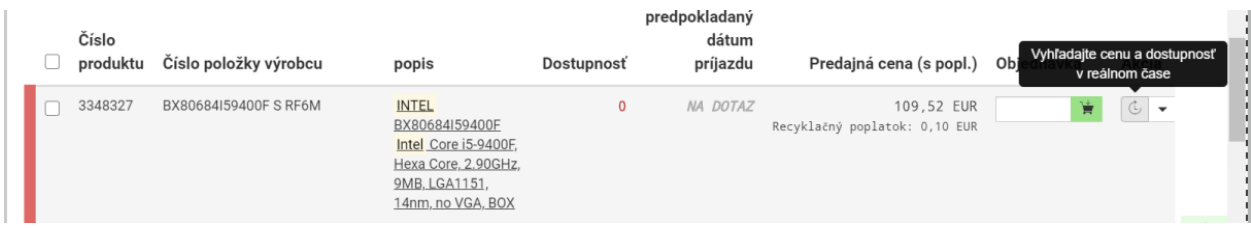

# 3.3. Import objednávky

Pod tlačidlom ''Obchodné nástroje'' v hornom menu Web shopu nájdete možnosť ''Rýchla objednávka''. Samotný import je možné urobiť buď zo schránky v požadovanom formáte, alebo zo súboru XLS(X), CSV. V rozhraní importu objednávky je zároveň možné definovať, na ktorých pozíciách v XLS/CSV požadované dáta figurujú. Vaše XLS/CSV objednávky tak nie je nutné nijako editovať pred samotným importom.

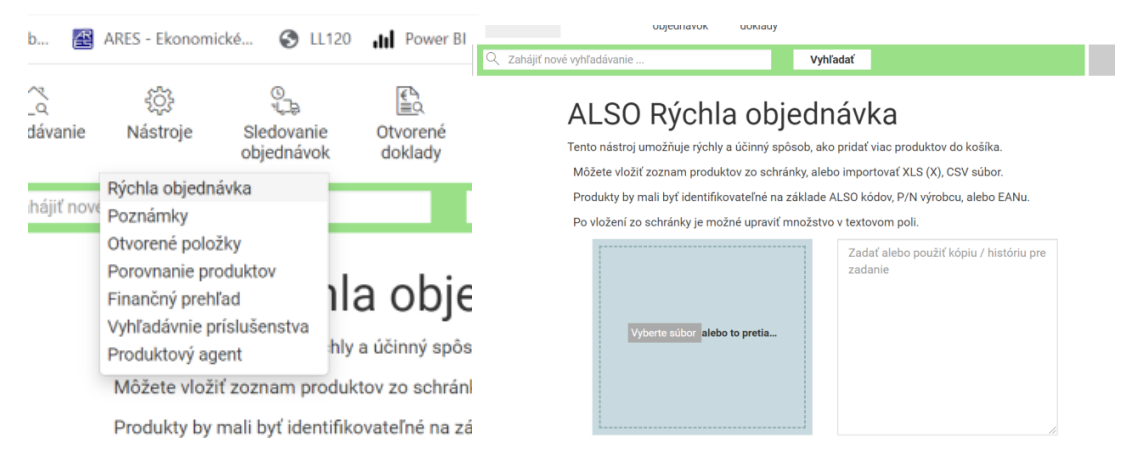

# **4. OBCHODNÉ NÁSTROJE**

### 4.1. Export karty produktu / porovnanie produktov do PDF

Keď chcete svojmu zákazníkovi ako predmet ponuky zaslať prehľadnú a obsiahlú kartu produktu, je možné pre tieto účely použiť funkciu ''Vytvoriť PDF'' v ľavom paneli karty produktu. Rovnako tak z tohto panela môžete pridať až 4 produkty do tzv. porovnávacieho fondu, následné porovnanie (viď. spodný obrázok) je možné tiež exportovať do PDF.

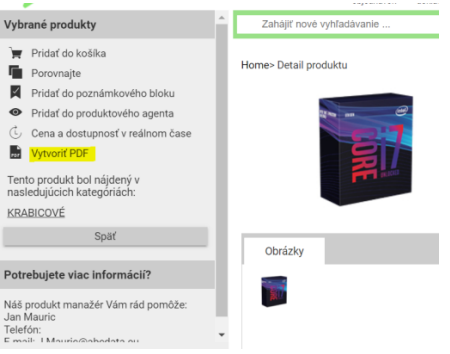

Home> Nástroje > Porovnanie produktov

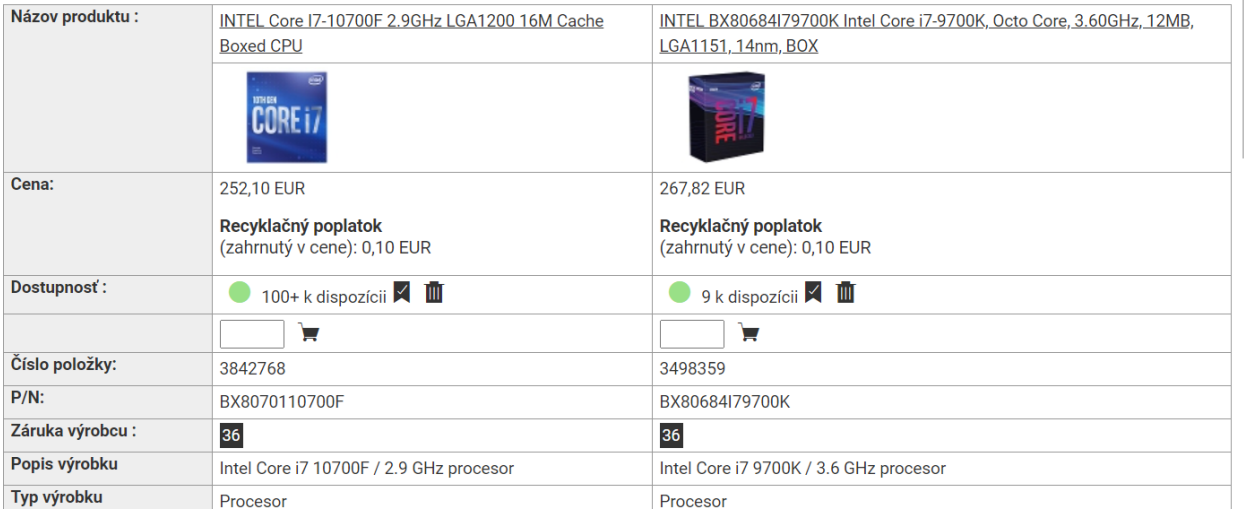

### 4.2. Konfigurácia FTP cenníka

ALSO Web Shop umožňuje svojpomocne nakonfigurovať cenníky pre účely importu do vášho ERP systému, alebo len pre jednoduchšiu prácu s cenníkom. V pravom hornom rohu stránky prejdite kurzorom myši na

#### **Môj účet -> Správa -> FTP - administrácia cenníka**

V ľavom bočnom paneli zvoľte možnosť ''Vytvoriť nový cenník'', vyplňte Vaše kontaktné údaje, zvoľte si hodnoty a poradie polí, ktoré chcete zobraziť, časy aktualizácií súborov, prípadne metódy kompresie. Štandardne je cenník vo formáte TXT, nastavením viď. nižšie nastavíte formát CSV. Po výbere hodnoty v zozname polí bude v spodnom okne vysvetlené, čo daná hodnota reprezentuje (viď. obrázok vpravo).

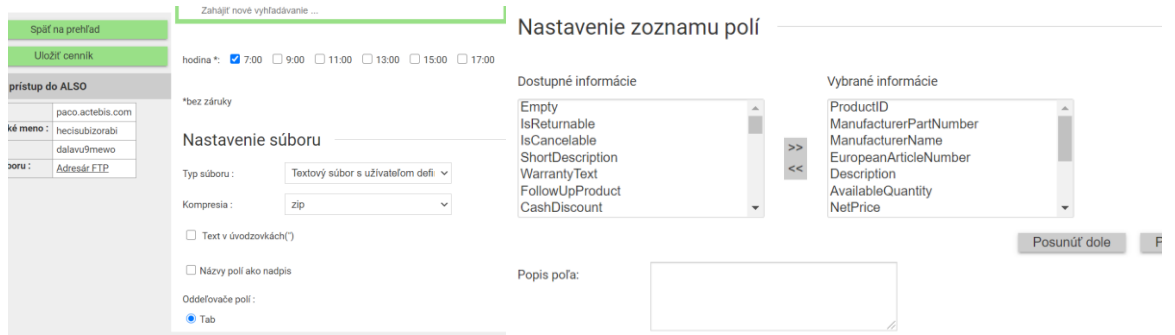

Po úplnom nakonfigurovaní cenníka bude výsledný súbor TXT/CSV k dispozícií na nasledujúcom FTP(S) serveri, a to nasledujúci deň. Akékoľvek zmeny v poradí a hodnotách polí sa môžu tiež prejaviť za dlhšie než 4 hodiny, najneskôr však nasledujúci deň pri prvom update. Cenníkov je možné vytvoriť súčasne viac.

### [ftp://paco.actebis.com](ftp://paco.actebis.com/)

Pre úplné vysvetlenie všetkých funkcií je vždy odporúčané kontaktovať svojho obchodného manažéra.

### 4.3. Konfigurátor pre výber spotrebného materiálu

Pod tlačidlom ''Obchodné nástroje'' v hornom menu Web shopu nájdete možnosť ''Vyhľadávanie príslušenstva''. V ľavom bočnom paneli potom vyberte výrobcu a model zariadenia, pre ktoré hľadáte spotrebný materiál. Vyhľadávať sa dá tiež podľa názvu modelu zariadenia. Príklad: "LQ 500" alebo "Laserjet 1100" alebo "BROTHER HL 1250".

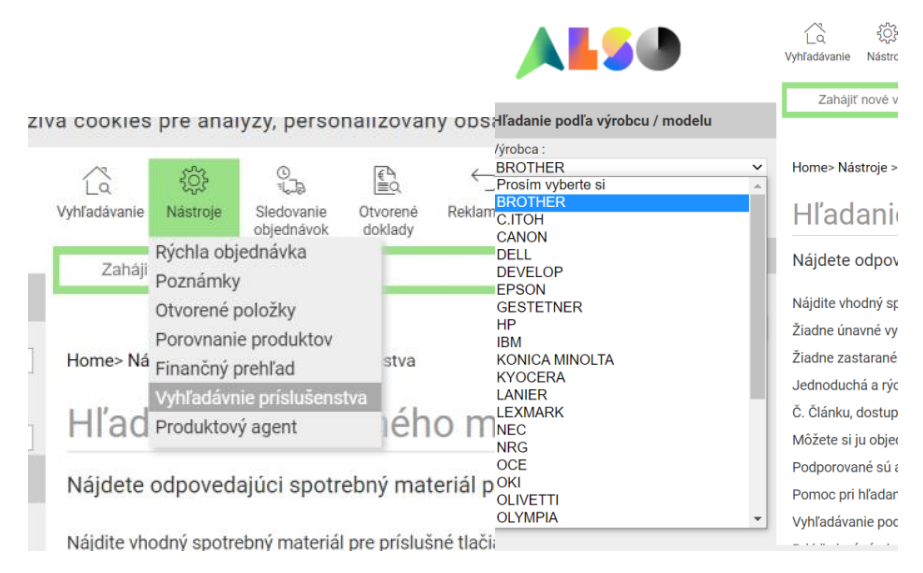

# **REKLAMÁCIE / CSO TOOL**

### 4.4. Ako zadať obchodnú vratku

### 4.5. Akozadať reklamáciu závadného produktu

Pod tlačidlom ''Reklamácie'' v hornom menu Web shopu nájdete možnosti pre všetky reklamačné úkony. Pre zadanie obchodnej vratky vyberte obdobie, v priebehu ktorého vznikla vaša objednávka, alebo jej samotné číslo.

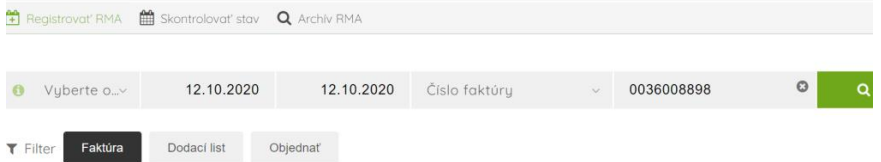

Následne v pravom kontextovom menu vyberte ''Odkúpenie'' alebo ''Závadné'' a postupujte podľa inštrukcií systému CSO.

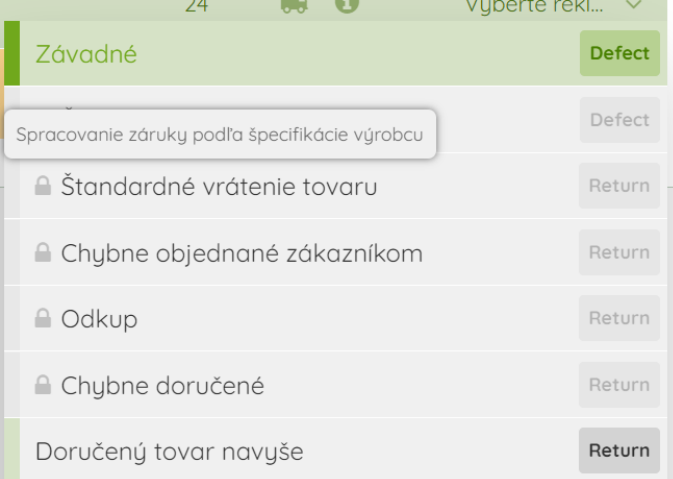

Podľa typu požadovaného úkonu je samozrejme možné zvoliť aj iné možnosti, týkajúce sa napr. problémov pri preprave, poškodení zásielky, chybnej fakturácií, chýbajúce príslušenstvo, časti zásielky a pod. tak, aby personál ALSO bol schopný čo najrýchlejšie reagovať na vami zadanú sťažnosť a vyriešiť ju v čo najkratšom horizonte. Niektoré voľby sú uzamknuté vďaka globálnemu predajnému nastaveniu, napr. nie je možné bez predchádzajúcej dohody vrátiť projektový tovar alebo vypršal interval pre automatické schvaľovanie procesov vrátenia.

Pre ALSO Czech & ALSO Slovakia vypracova[l Petr Schicho](mailto:petr.schicho@also.com) / 05.10.2020